# Magellan® Triton™ 2000 Reference Card

Keep this Reference Card handy for quick reference to the basic operation of the Magellan Triton.

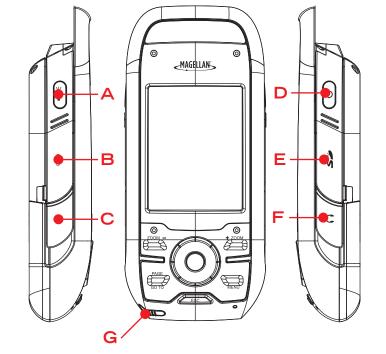

© 2007 Magellan Navigation, Inc. All rights reserved. The Magellan logo, Magellan, and Triton are trademarks of Magellan Navigation, Inc.

#### A Backlight/Flashlight. Turns screen backlight, on or off. (Press and hold to turn the flashlight, located at the top of the receiver, on or off.)

- **B** Hold Button. Disables touchscreen and buttons. Prevents accidental screen presses while in a backpack or pocket.
- C External Antenna. Provides a connection for the use of an external antenna.
- Power Button. Press to turn the receiver on, press and hold to turn the receiver off.
- **E** SD Card Slot. The Magellan Triton can use SD cards to transfer files and load maps.
- Headphones. Access for the connection of headphones with a 3.5mm audio iack.
- G Touchscreen Stylus. Storage for a stylus that can be used to access the touchscreen function of the Magellan Triton.

# Keypad • Contextual Menu Zoom In Zoom Out 8-way Cursor Page / Goto Escape

The Page / Goto key is a dual function key. Press for the Page function, press and hold for the Goto function.

# Map Screen Details

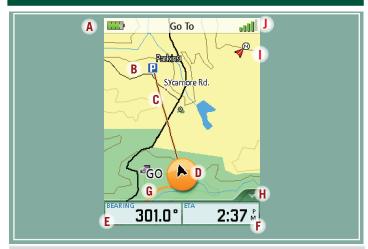

- A Battery level indicator
- B Destination icon.
- C Route indicator.
- Present position cursor with direction of travel.
- Pata Field 1. Customize to display data type selected.
- F Data Field 2. Customize to display data type selected.
- G Track.
- Navigational Fields access
- North indicator
- J Satellite signal strength indicator

# Satellite Signals

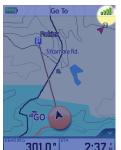

4 bars green: Strong signal Blank: No satellite signals. Unable to compute position.

Use the Page button to step through the navigation screens until the Satellite Status screen is displayed. This screen provides a visual representation of the satellites and signal strength.

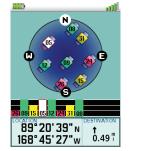

## Tips on improving satellite signal strength

- Go outdoors and hold the receiver with the antenna (top of the receiver) up so the GPS receiver has a clear view of the sky.
- Move away from large structures or overhanging trees that may interfere with satellite reception.
- If still not receiving strong satellite reception, try moving slightly to a new location.

This receiver may not be able to get satellite signals while indoors. If you are not getting strong satellite signals, go outside and follow the tips provided above.

# Saving a Waypoint

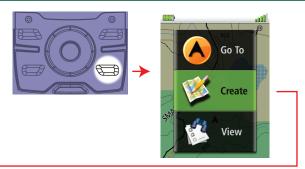

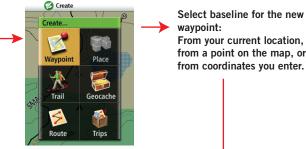

From your current location, from a point on the map, or from coordinates you enter.

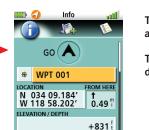

25-Feb-07 3:28:53PM

To change the information in a field, tap on the field.

To save the waypoint, scroll down the page and tap 'OK'.

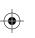

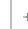

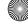

# **Creating a GOTO Route**

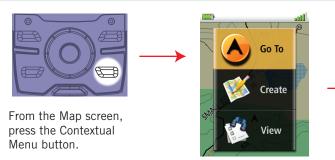

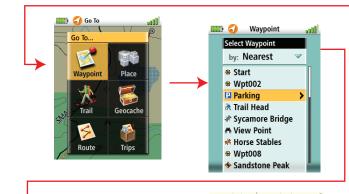

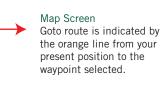

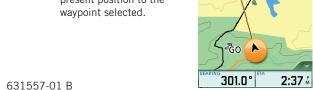

#### Main Menu - Go To

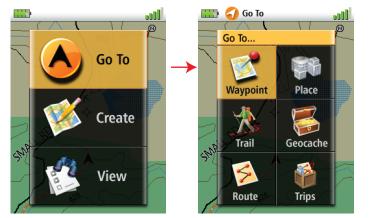

#### Waypoint

Select a waypoint to set a one-leg route to.

#### Place

Select a map object (cities, parks, etc.) from the basemap or from optional installed maps.

#### Trail

Follow a previously saved trail.

#### Geocache

Select a stored cache waypoint to set a one-leg route to.

#### Route

Choose a saved route to follow.

#### Main Menu - Create

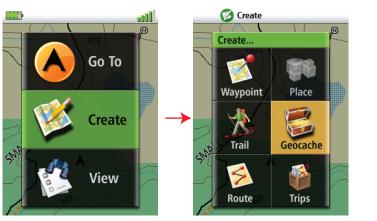

#### Waypoint

Create a waypoint from the current location, a point on the map or enter coordinates.

#### Place

Not available

#### Trail

Saving current breadcrumb track as a Trail.

#### Geocache

Create a cache waypoint from the current location, a point on the map or enter coordinates.

#### Route

Create a a multi-leg route that can be saved.

## Main Menu - View

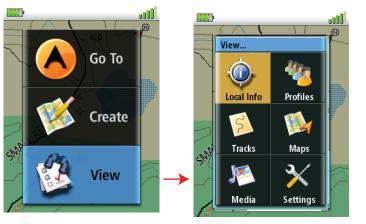

View infomation on the basemap or loaded detailed maps.

#### Local Info

View nearby places, weather, tides & currents, hunting & fishing times, and sunrise/sunset information.

#### Tracks

Select from Review History, Vertical Profile, Save Tracks, Erase Tracks or track Options.

#### Music & Photos

View stored photos, music and recordings.

#### Profiles

View hiking, marine and geocaching profiles.

#### Settings

View navigation settings, memory, connectivity, about, and perform diagnotics.

# **Navigation Settings**

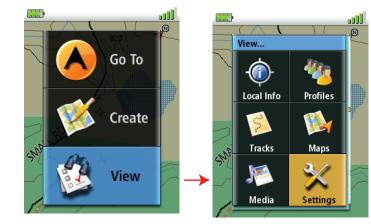

### Units of Measure

Select kilometers, miles or nautical miles.

#### North Reference

Select Magnetic or True.

#### Coordinate System (Primary and Secondary)

Select from Lat/Lon or other coordinate systems listed.

## Map Datum (Primary and Secondary)

Select the map datum to be used by the Triton to match any map datum used on paper charts.

#### Re-Initialize GPS

Initialize GPS to your present position for quicker first

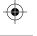

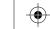

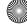

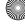